# Konfigurieren der SNMP-Engine-ID (Simple Network Management Protocol) für Managed Switches der Serie 300  $\overline{a}$

## Ziel

Simple Network Management Protocol (SNMP) ist ein Internetstandardprotokoll, das zur Verwaltung von Geräten in IP-Netzwerken verwendet wird. SNMP wurde entwickelt, um eine Methode zur Zentralisierung der Verwaltung von TCP/IP-basierten Netzwerken bereitzustellen. Eine SNMP-Engine-ID wird verwendet, um jede SNMPv3-Einheit in einem Netzwerk eindeutig zu identifizieren.Managed Switches der Serie 300 können als SNMPv3- Einheit fungieren und benötigen daher eine Engine-ID, wenn Sie die von SNMP bereitgestellten Funktionen nutzen möchten.

In diesem Artikel wird erläutert, wie Sie eine SNMP Engine-ID für Managed Switches der Serie 300 konfigurieren.

Hinweis: SNMP ist standardmäßig deaktiviert und muss aktiviert werden, bevor Sie die SNMP-Funktionen des Switches verwenden können. Wählen Sie im Webkonfigurationsprogramm Security > TCP/UDP Services aus, und überprüfen Sie, ob SNMP Services aktiviert sind. Weitere Informationen finden Sie im Artikel View TCP/UDP Service Status on 200/300 Series Managed Switches.

## Anwendbare Geräte

·Managed Switches der Serie SF/SG 300

### Softwareversion

·1.3.0.62

### SNMP Engine-ID konfigurieren

Schritt 1: Melden Sie sich beim Webkonfigurationsprogramm an, und wählen Sie SNMP > Engine ID aus. Die Seite Engine-ID wird geöffnet:

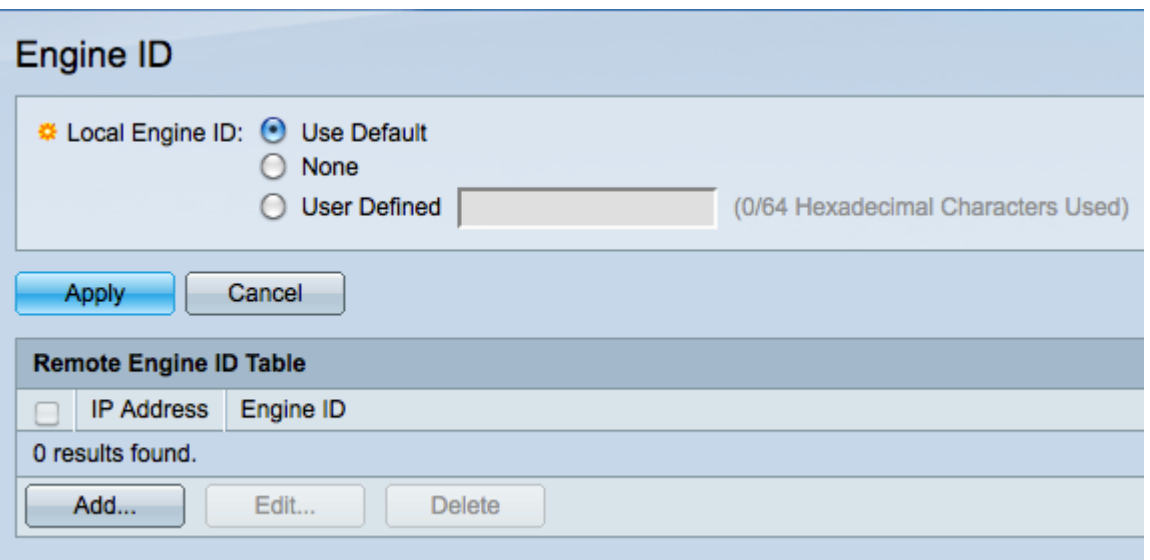

Schritt 2: Klicken Sie auf das gewünschte Optionsfeld Lokale Engine-ID, um die lokale Engine-ID zu definieren. Dies ist die Engine-ID des Switches.

·Use Default (Standard verwenden) - Die Standard-Engine-ID basiert auf der MAC-Adresse des Switches.

·Keine - Es wird keine Engine-ID verwendet.

·Benutzerdefiniert - Geben Sie die Engine-ID des Switches manuell ein. Die Engine-ID muss im Hexadezimalformat eingegeben werden.

Schritt 3: Klicken Sie auf Übernehmen, um die Änderungen zu speichern.

Schritt 4: Klicken Sie in der Remote Engine-ID-Tabelle auf Hinzufügen, um die IP-Adresse der Engine-ID eines SNMP-Servers zuzuordnen. Das Fenster Remote Engine ID hinzufügen wird angezeigt.

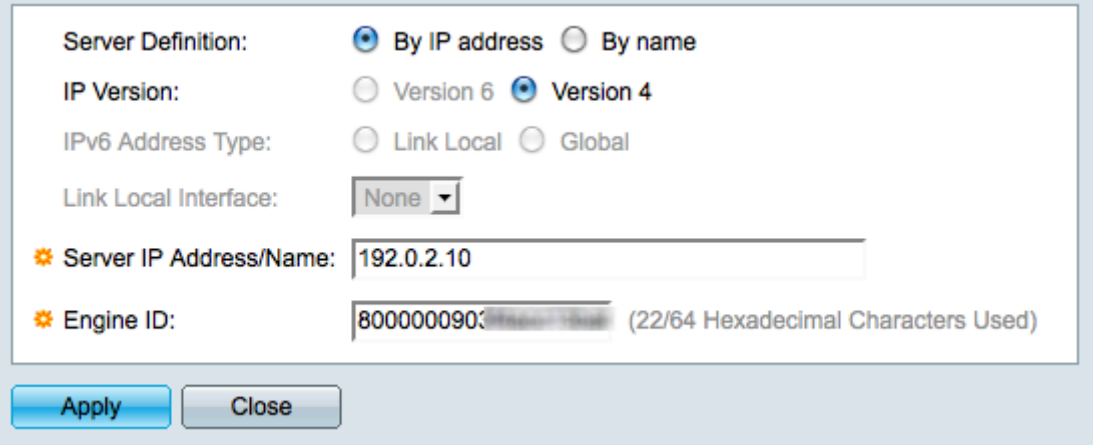

Schritt 5: Klicken Sie auf das Optionsfeld für die Methode, die im Feld Serverdefinition für den SNMP-Server verwendet wird. Der Server ist das Gerät, das SNMP-Daten überwacht.

·Nach IP-Adresse: Definieren Sie den SNMP-Server mit einer IP-Adresse.

·Nach Name: Definieren Sie den SNMP-Server mit einem Domänennamen. Wenn Sie diese Option auswählen, fahren Sie mit Schritt 9 fort.

Schritt 6: Klicken Sie auf das entsprechende Optionsfeld, um zu bestimmen, welche IP-

Version für die Suche des SNMP-Servers im Feld IP-Version verwendet werden soll. Wenn Sie auf Version 4 klicken, fahren Sie mit Schritt 9 fort.

Schritt 7: Klicken Sie auf das entsprechende Optionsfeld, das den Adresstyp im Feld IPv6- Adresstyp angibt.

·Link Local (Lokale Verbindung): Eine lokale Adresse einer Verbindung ist eine private IP-Adresse und ist für externe Netzwerke nicht sichtbar.

·Global - Eine globale Unicast-IPv6-Adresse ist eine öffentliche IP-Adresse und steht in anderen Netzwerken zur Verfügung. Wenn Sie auf Global klicken, fahren Sie mit Schritt 9 fort.

Schritt 8: Wählen Sie aus der Dropdown-Liste Lokale Schnittstelle für Verbindung eine lokale Verbindungsschnittstelle aus. Da lokale Adressen von Verbindungen privat sind, ist die lokale Verbindungsschnittstelle die einzige Quelle, die die lokale Adresse der Verbindung erreichen kann.

Schritt 9: Geben Sie die IP-Adresse oder den Domänennamen des SNMP-Servers ein, der der Engine-ID im Feld IP-Adresse/Name des Servers zugeordnet werden soll.

Schritt 10: Geben Sie die Engine-ID im Hexadezimalformat in das Feld Engine-ID ein. Die Engine-ID muss mit demselben Gerät übereinstimmen, auf das sich die IP-Adresse oder der Domänenname bezieht.

Schritt 11: Klicken Sie auf Apply, um die Einstellungen zu speichern, und klicken Sie dann auf Close, um das Fenster Remote Engine-ID hinzufügen zu schließen. Die Remote Engine-ID-Tabelle sollte aktualisiert werden.

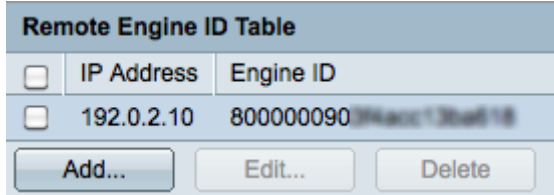

Schritt 12: (Optional) Aktivieren Sie das Kontrollkästchen des gewünschten SNMP-Servers, und klicken Sie auf Bearbeiten, um die IP-Adresse oder Engine-ID des SNMP-Servers zu ändern.

Schritt 13: (Optional) Aktivieren Sie das Kontrollkästchen des gewünschten SNMP-Servers, und klicken Sie auf Löschen, um den Eintrag aus der Remote Engine-ID-Tabelle zu entfernen.